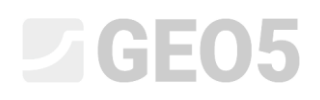

### Расчёт горизонтальной несущей способности одиночной сваи

Программа: Сваи

Файл: Demo\_manual\_16.gpi

Целью данного технического руководства является объяснение использования программы GEO 5 – Сваи для расчёта горизонтальной несущей способности одиночной сваи.

#### Постановка задачи

Общая постановка задачи была описана в предыдущей главе (*12. Свайные фундаменты – Введение*). Выполнить все расчёты горизонтальной несущей способности одиночной сваи последовательно к предыдущей задаче, представленной в главе 13. *Расчёт вертикальной несущей способности одиночной сваи.* Равнодействующая составляющих нагрузки  $N_{_1}, M_{_{\gamma,1}}, H_{_{\chi,1}}$  расположена на уровне оголовка сваи. Рассчитать размеры сваи в соответствии с EN 1992-1.

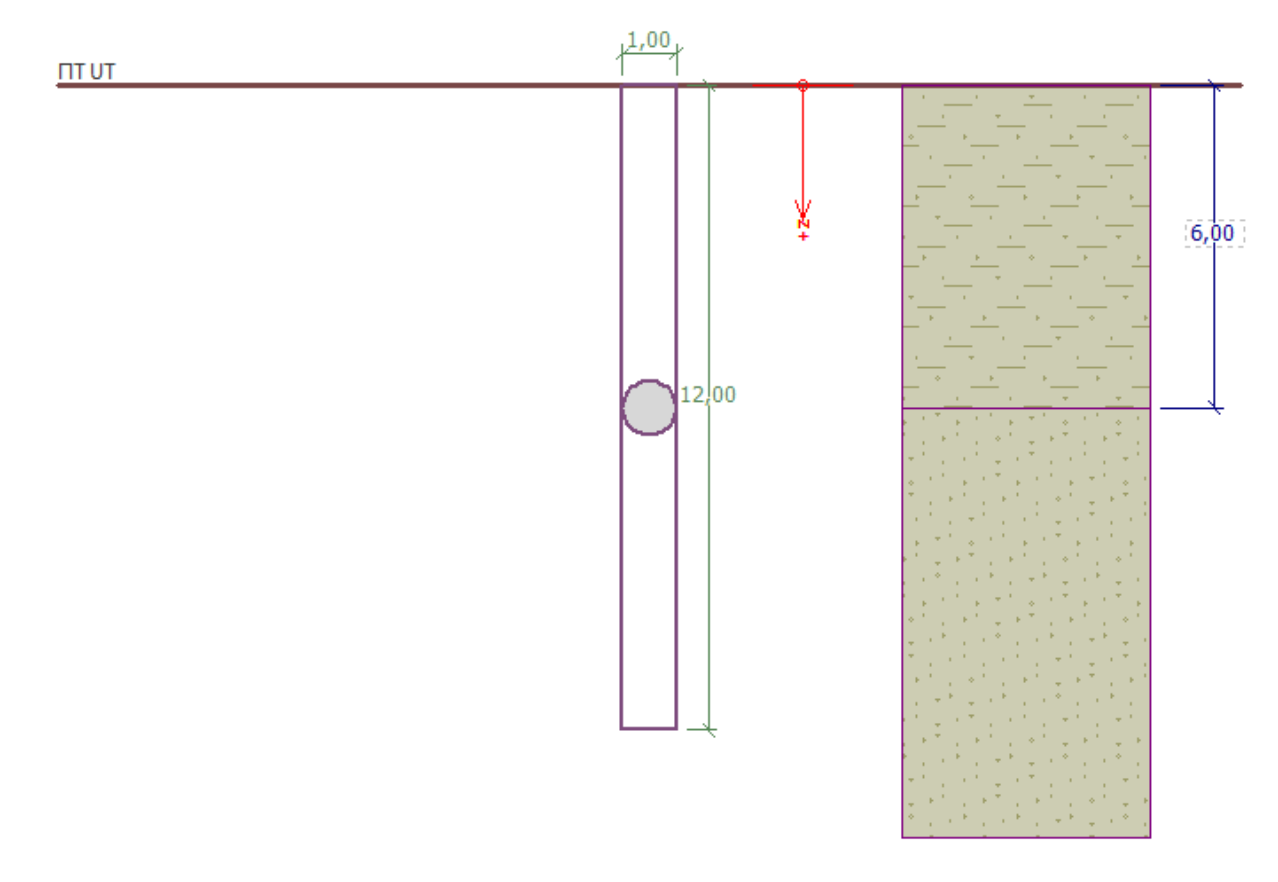

*Схема постановки задачи – одиночная свая*

#### Решение

Для расчёта данного случая мы будем использовать программу GEO 5 – Свая. В тексте ниже пошагово опишем решение задачи.

# L T G E 015

Свая с поперечной нагрузкой рассчитывается методом конечных элементов как балка, опирающаяся на упругую среду Винклера *(упругое полупространство)*. Параметры грунтов по длине сваи характеризуются модулем горизонтальной реакции грунта.

Программа содержит множество вариантов, как определить модуль реакции грунта. Методы линейного типа (Линейный, Matlock and Reese) подходят для несвязных грунтов, в то время как методы постоянного типа (Постоянный, Vesic) лучше подходят для связных грунтов. Метод расчета модуля  $\,k_{_h}\,$  по CSN 73 1004 объединяет оба подхода.

В первой части этой главы мы проведем расчёт с использованием постоянного модуля реакции грунта; во второй части – сравним различия, возникающие при использовании других методов.

#### Формулировка задачи

В программе «Сваи» открыть файл из инструкции №. 13. Во вкладке «Настройка» нажать кнопку «Редактировать» и убедиться, что метод расчета горизонтальной несущей способности установлен как «Упругое полупространство».

*Примечание: Для расчета вертикальной несущей способности сваи в однородном грунте также можно использовать [метод Бромса](http://www.finesoftware.eu/help/geo5/en/pile-horizontal-bearing-capacity-brom-s-method-01/) (подробнее в справке к программе – F1).*

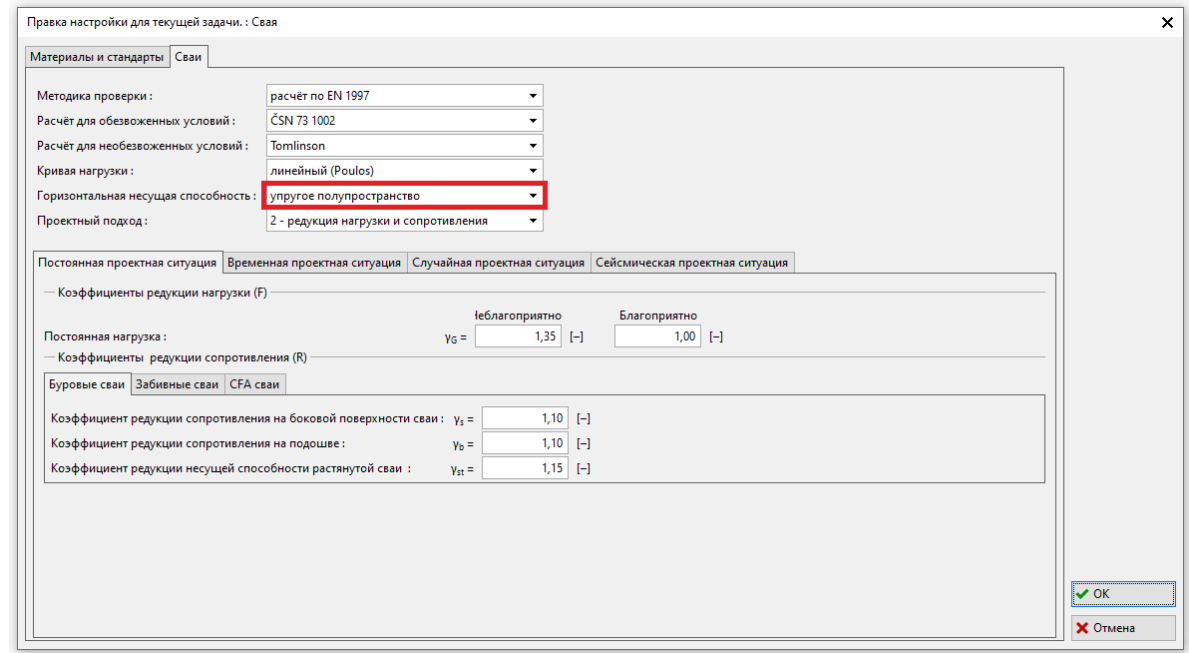

*Диалоговое окно «Правка настройки для текущей задачи»*

Остальные параметры, такие как значения заданных нагрузок и геологического профиля, включая основные прочностные параметры грунтов, остаются без изменений.

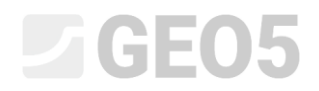

Во вкладке «Настройка расчёта» также необходимо снять галочку с опции «Не рассчитывать горизонтальную несущую способность».

| Стандарт. - EN 1997 - DA2<br>Настройка расчёта:                                                                                                    | Способ расчёта<br>Выбрать<br>настройку<br>Расчёт вертикальной несущей способности: аналитическое решение                                                                      |
|----------------------------------------------------------------------------------------------------|----------------------------------------------------------------------------------------------------|
| Материалы и стандарты<br>EN 1992-1-1 (EC2)<br>Бетонные конструкции:<br>Коэффициенты EN 1992-1-1:<br>стандарт.<br>EN 1993-1-1 (EC3)<br>Стальные конструкции:<br>Частный коэффициент несущей способности стального сечения: умо = 1,00<br>EN 1995-1-1 (EC5)<br>Деревянные конструкции:<br>Частный коэффициент параметров древесины:<br>$v_M = 1,30$<br>Коэффициент влияния нагрузки и влаги (древесина):<br>$k_{mod} = 0.50$<br>Коэффициент ширины сечения при сдвиге (древесины):<br>$k_{cr} = 0.67$ | Администратор<br>расчёт для обезвоженных условий<br>Тип расчета:<br>$\cdot$<br>настройки<br>Добавить<br>Не рассчитывать горизонтальную несущую способность<br>в администратор |
| Сваи<br>расчёт по EN 1997<br>Методика проверки:<br>NAVEAC DM 7.2<br>Расчёт для обезвоженных условий:<br>линейный (Poulos)<br>Кривая нагрузки:<br>Горизонтальная несущая способность: упругое полупространство<br>Проектный подход:<br>2 - редукция нагрузки и сопротивления                                                                                                    | ← Править                                                                                                    |

*Вкладка «Настройка расчёта»*

Затем переходим ко вкладке «Модуль Kh», где выберем значение «постоянное».

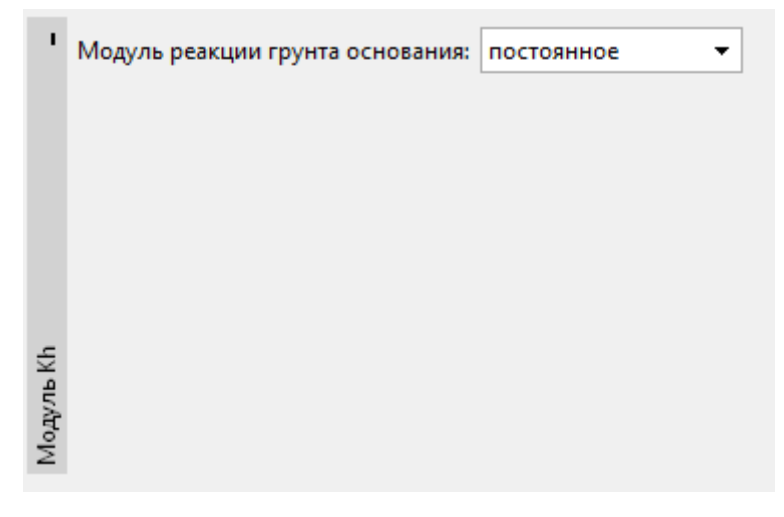

*Вкладка «Модуль Kh»*

*Примечание: Постоянный тип модуля горизонтальной реакции грунта зависит от модуля деформации грунта <sup>E</sup> MPa def и приведенной ширины сваи <sup>r</sup> m (подробнее см. в справке к программе – F1).*

Во вкладке «Грунты» задать параметры грунтов — значение угла рассеивания  $\,\beta\left[-\right]\,$  в диапазоне  $\frac{\varphi_{\scriptscriptstyle ef}}{4}-\varphi_{\scriptscriptstyle e\!f}}$ . Таким образом, этот коэффициент определяется относительно угла внутреннего трения грунта (подробнее в справке программы – F1).

## $\square$  GEO5

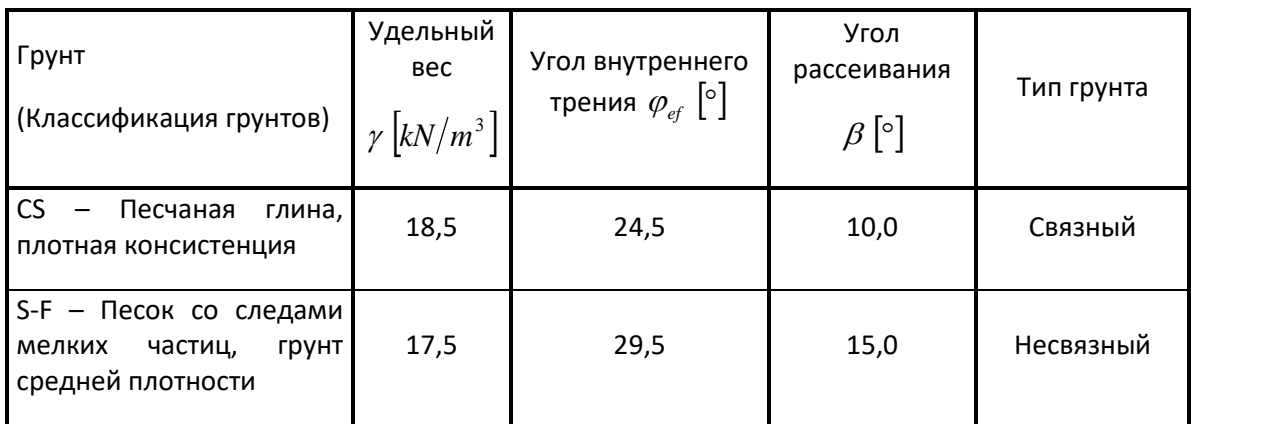

*Таблица с параметрами грунта – Горизонтальная несущая способность одиночной сваи*

Далее перейти ко вкладке «Горизонтальная несущая способность», где определить величину максимальной горизонтальной деформации в оголовке сваи, тип внутренних усилий по длине сваи и результаты промеров сваи для оценки армирования бетона в направлении максимального эффекта.

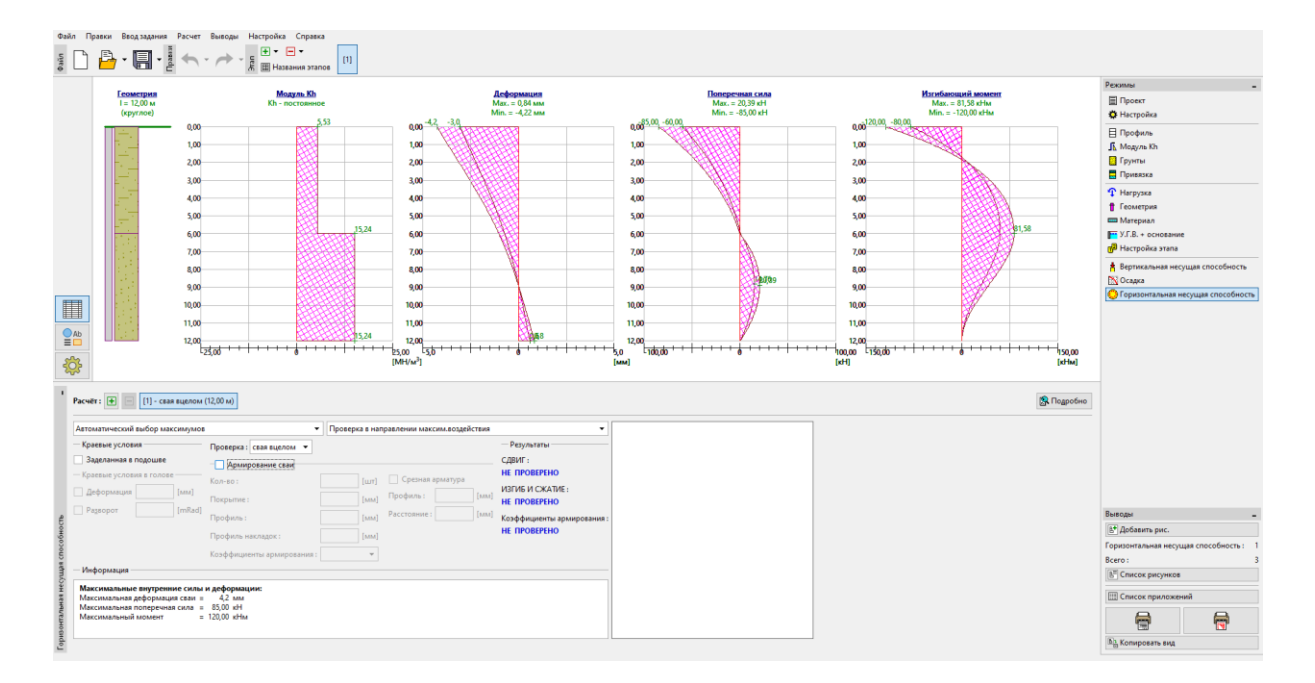

*Вкладка «Горизонтальная несущая способность» – оценка постоянного модуля <sup>h</sup> k*

## $Gamma$ GEO5

*Примечание: Граничное условие для закрепления сваи в основание моделируется в случае концевых опорных свай с основанием в твердом скальном или полускальном грунте (в данном случае это не так). Граничные условия в оголовке сваи применяются при использовании так называемой деформационной нагрузки, при которой в программе задается только угловой поворот и деформация в оголовке сваи, без задания силовой нагрузки (подробнее см. справку по программе – F1).*

Также в этой вкладке проведём расчет армирования сваи. Определим схему продольного армирования конструкции – **18 шт. Ø 16 мм** и минимальный защитный слой бетона **60 мм,**  соответствующий классу воздействия окружающей среды XC1.

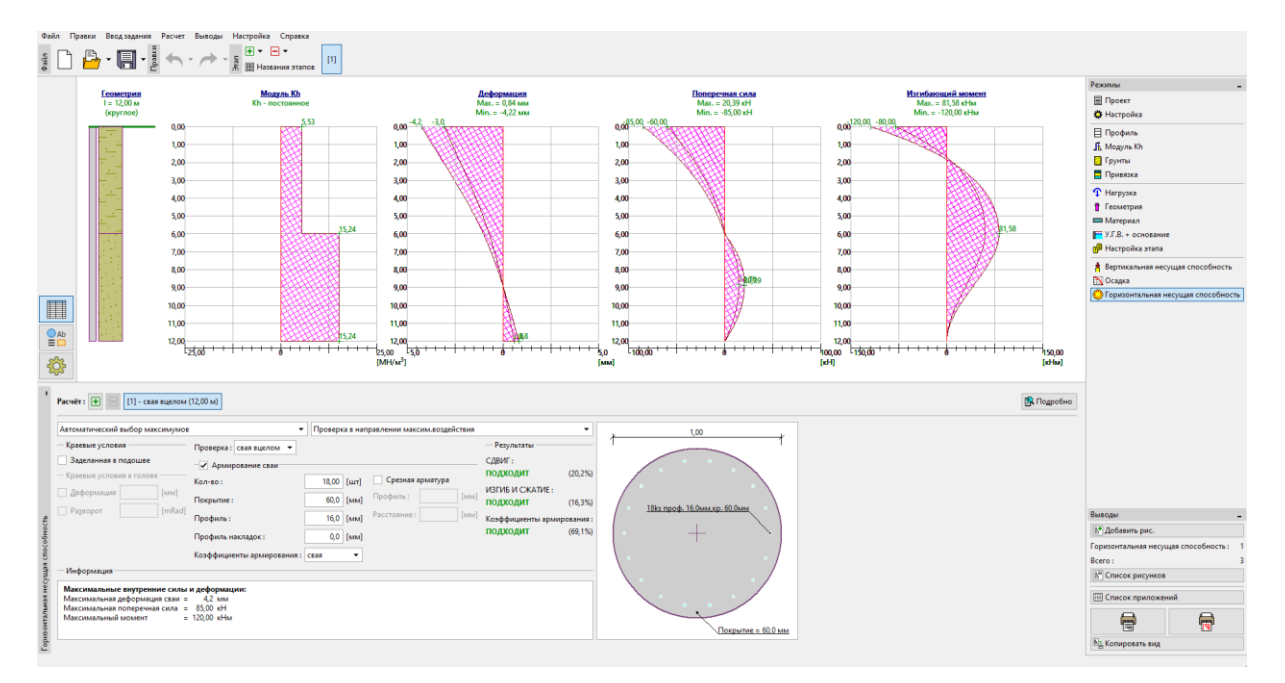

*Вкладка «Горизонтальная несущая способность» – размеры*

### L T G E 0 5

В этом случае мы рассматриваем коэффициент армирования одиночной сваи с боковой нагрузкой в соответствии с *CSN EN 1536: Выполнение специальных геотехнических работ - Буронабивные сваи* (Таблица 4 – Минимальное армирование буронабивных свай). Эта возможность задается в программе выбором параметра коэффициента армирования «Свая».

| $A_c \leq 0.5 m^2$<br>$A_{s} \geq 0.5\% \cdot A_{c}$<br>$0.5 m^2 < A_c \leq 1.0 m^2$<br>$A_{s} \geq 0.0025 m^{2}$<br>$A_c > 1.0 m^2$<br>$A_{s} \geq 0.25 \% \cdot A_{c}$ | Площадь поперечного сечения<br>сваи: $A_c$ $\left[m^2\right]$ | Площадь продольного<br>армирования: $A_s \mid m^2 \mid$ |  |
|----------------------------------------------------------------------------------------------------|---------------------------------------------------------------|---------------------------------------------------------|--|
|                                                                                                    |                                                               |                                                         |  |
|                                                                                                    |                                                               |                                                         |  |
|                                                                                                    |                                                               |                                                         |  |

*«EN 1536: Таблица 4 — Минимальное армирование буронабивных свай»*

*Примечание: В случае сжимаемых элементов лучше использовать коэффициент армирования, как если бы это была «колонна», тогда как «балка» лучше подходит для свай, подвергающихся изгибу. Для сочетания вертикальной и поперечной нагрузки CSN EN 1536 предписывает минимальный коэффициент армирования для буронабивных свай, соответствующий доле площади поперечного армирования к площади бетона (подробнее см. в справке программы — F1).*

Можно увидеть показатели использования поперечного сечения сваи, подверженной изгибу, и условие минимального коэффициента армирования в результатах определения размеров сваи (нажав на кнопку «Подробно»).

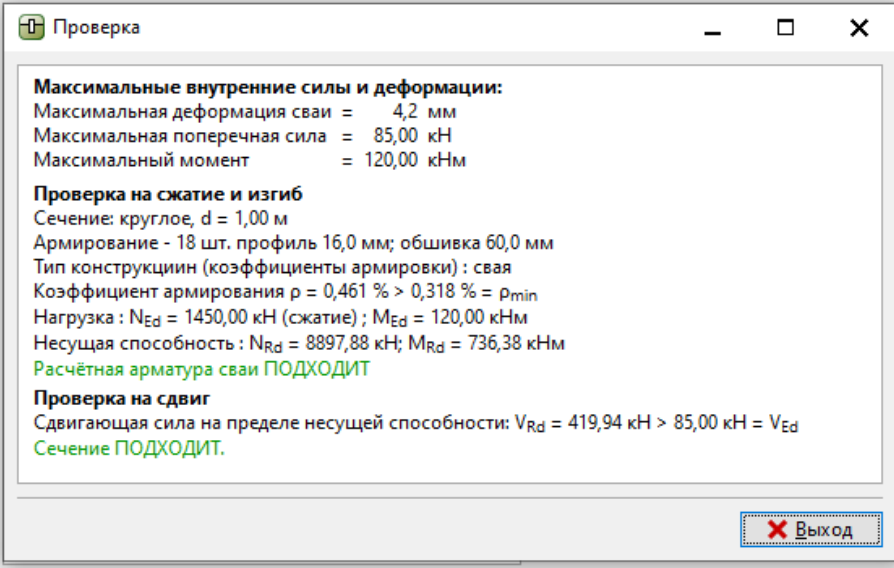

*«Проверка (подробно)» – Диалоговое окно* 

### $C = 65$

#### Результаты расчёта

В рамках оценки одиночной сваи с боковой нагрузкой нас интересуют типы внутренних сил по длине сваи, максимальные деформации и показатели использования сечения сваи. При **постоянном типе** модуля горизонтальной реакции грунта  $\,k_{_h}\,$  результирующие значения будут следующие:

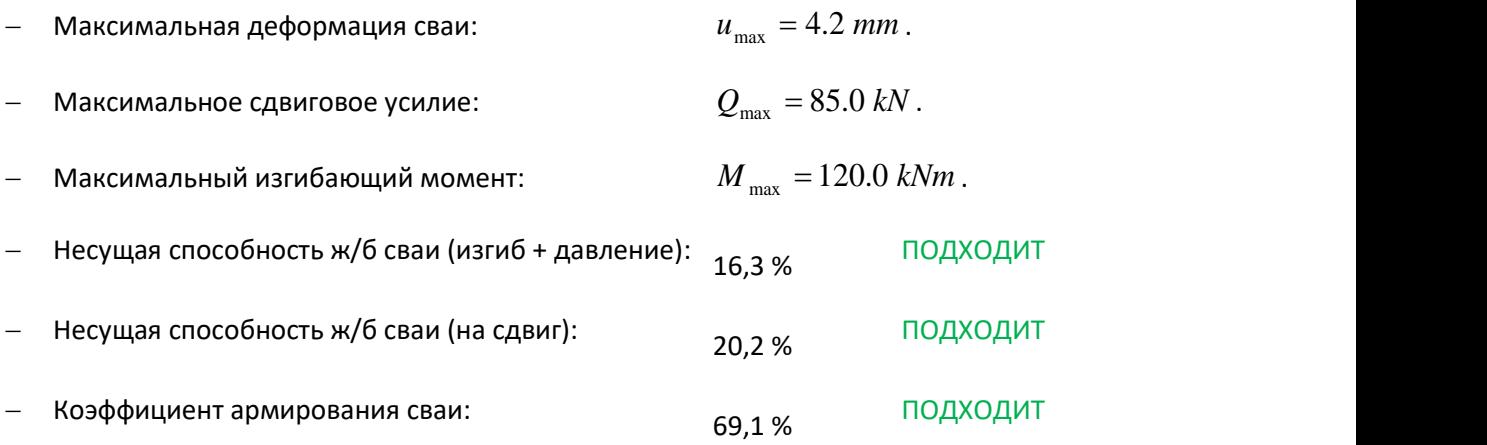

### LAGE05

#### Сравнение результатов различных методов расчета модуля реакции грунта

Значения и тип модуля горизонтальной реакции грунта  $k_{_h}\;$  будут варьироваться в зависимости от используемого метода расчёта и влияющих на него входных параметров грунта. В каждом методе расчета на результаты влияют разные параметры грунта, а именно:

 $-$  ПОСТОЯННЫЙ: угол рассеивания  $\beta\left[-\right]$ ,

− ЛИНЕЙНЫЙ (Bowles): угол рассеивания  $\beta$   $\left[-\right]$ , коэффициент  $k\left[ MN/m^3 \right]$  в зависимости от типа грунта,

− *По CSN 73 1004*: будь то связный или несвязный грунт,

модуль горизонтальной сжимаемости  $\,n_{_h}\left[ M N / m^3 \right]\!,$ 

− *По VESIC*: модуль упругости *<sup>E</sup> MPa*.

При изменении метода расчета модуля горизонтальной реакции грунта нам потребуется ввести в программу дополнительные параметры грунта (подробнее см. справку к программе – F1) следующим образом:

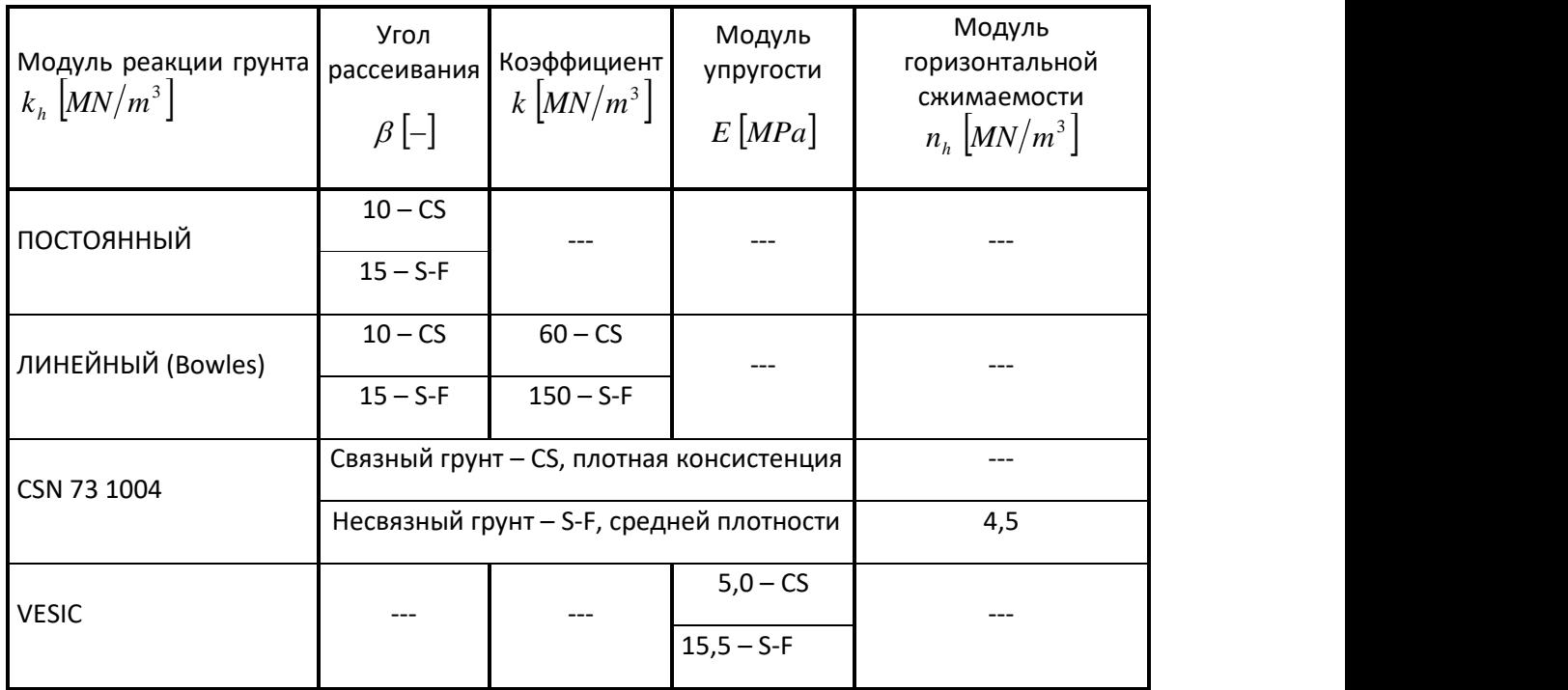

*Таблица параметров грунта по горизонтальной несущей способности одиночной сваи*

## LAGE05

Вернуться во вкладку «Модуль Kh» и изменить настройки. Мы каждый раз будем менять соответствующий метод расчета модуля горизонтальной реакции грунта, а затем добавлять необходимые параметры грунтов. Выполним процедуру следующими методами:

- − линейный (по Bowles),
- − в соответствии с CSN 73 1004,
- − по Vesic.

#### **Линейный метод (по Bowles)**

Перейти во вкладку «Модуль Kh» и изменить настройки на «линейное».

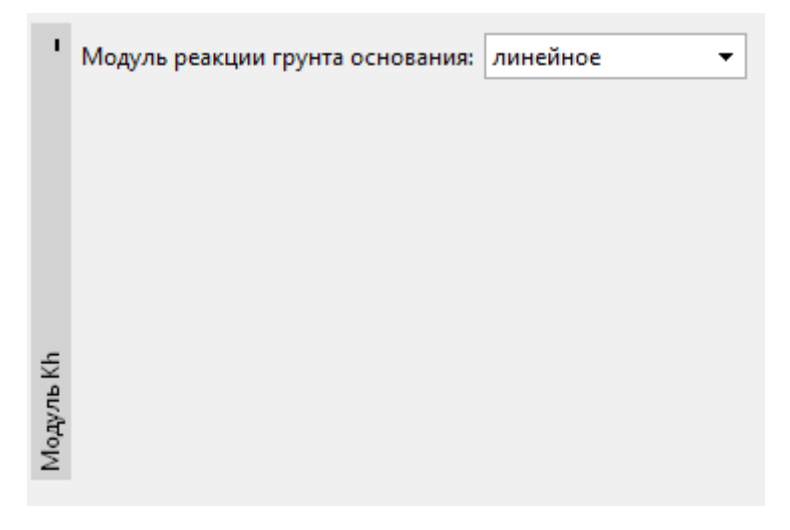

*Вкладка «Модуль Kh»*

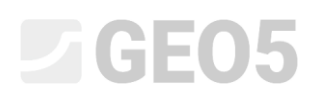

Во вкладке «Грунты» выбрать грунт «CS — Песчаная глина» и нажать на кнопку «Редактировать». Изменить коэффициент k на МН/м<sup>3</sup> и нажать «ОК».

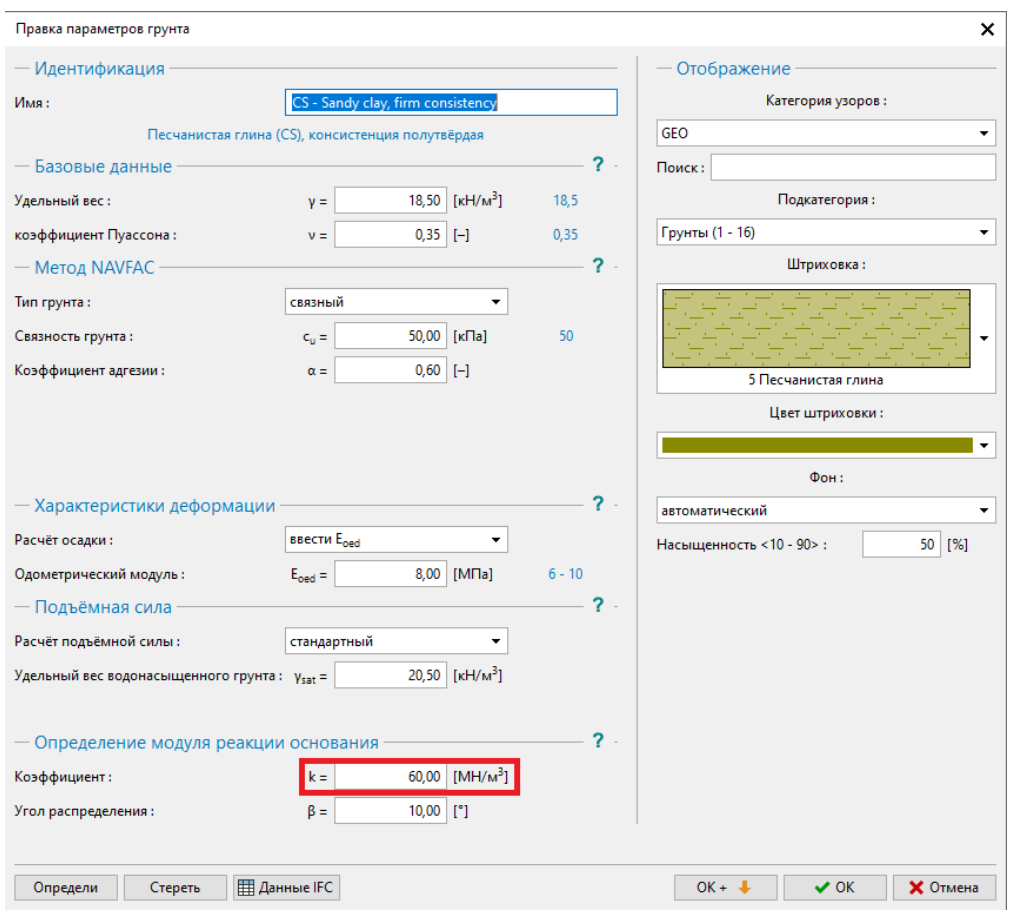

*Вкладка «Грунты» — Редактировать параметры грунта (грунт CS)*

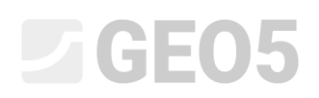

Повторить ту же процедуру для грунта «S-F – Песок со следами мелких частиц». На этот раз установить коэффициент k равным 150 МН/м $^3\!$ .

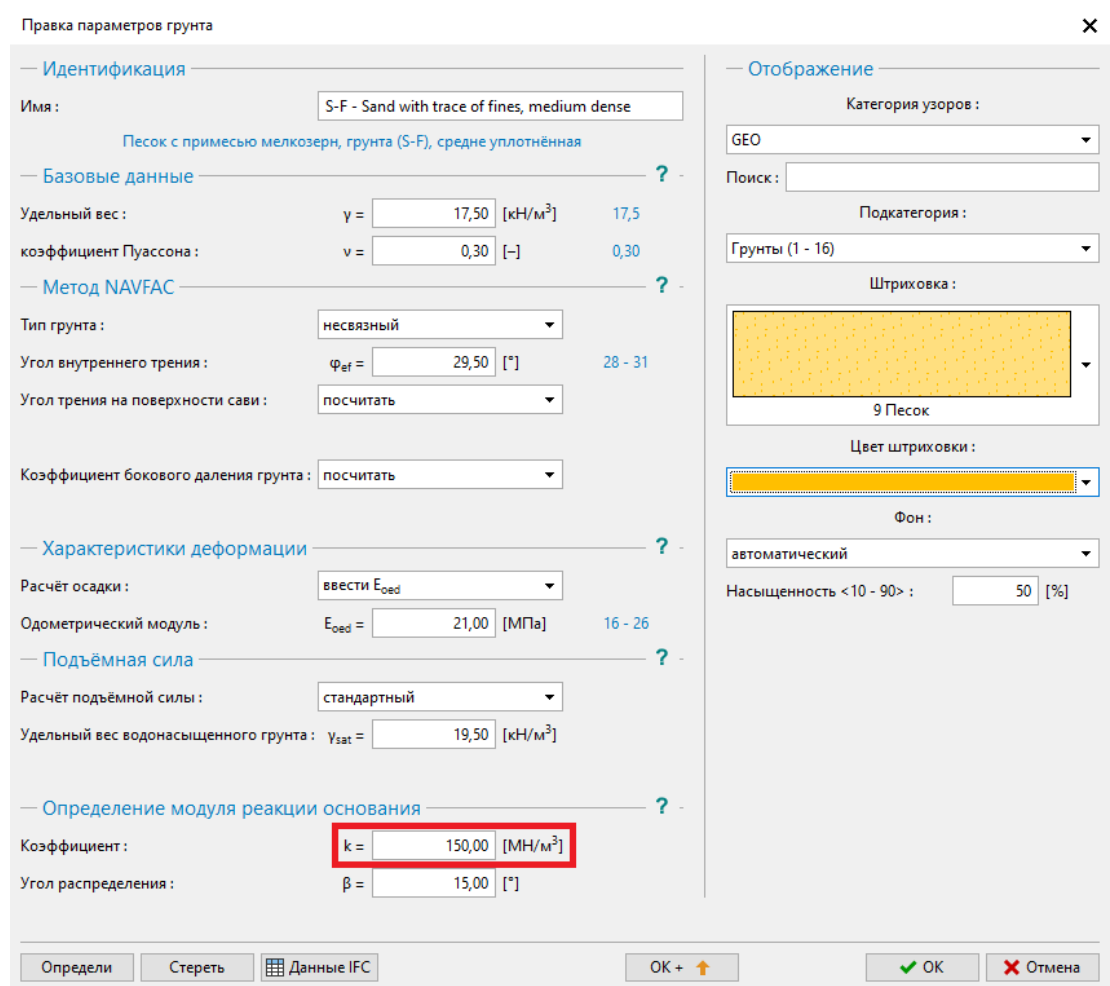

*Вкладка «Грунты» — Редактировать параметры грунта (грунт S-F)*

### $\square$  GEO5

Перейти ко вкладке «Горизонтальная несущая способность», где можно увидеть результаты расчета.

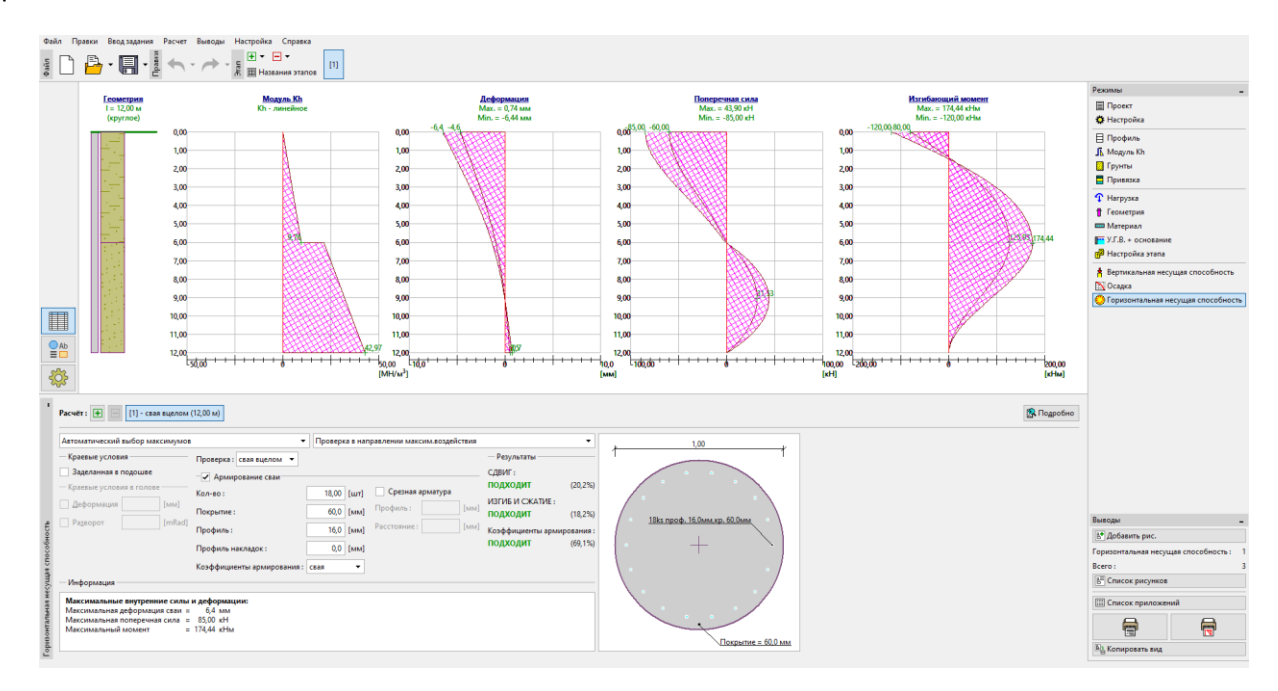

*Вкладка «Горизонтальная несущая способность» - Линейный тип модуля горизонтальной* 

*реакции грунта <sup>h</sup> k , деформации и внутренние усилия*

### **DIGE05**

### **В соответствии с CSN 73 1004**

• Модуль реакции грунта основания: по CSN 73 1004  $\overline{\phantom{a}}$ Moдуль Kh

Перейти ко вкладке «Модуль Kh» и выбрать метод «по CSN 73 1004».

#### *Вкладка «Модуль Kh»*

Во вкладке «Грунты» задать модуль горизонтальной сжимаемости для несвязного грунта «S-F – Песок со следами мелких частиц». Нажать на кнопку «Редактировать» и установить значение модуля на 4,50 МН/м<sup>3</sup>.

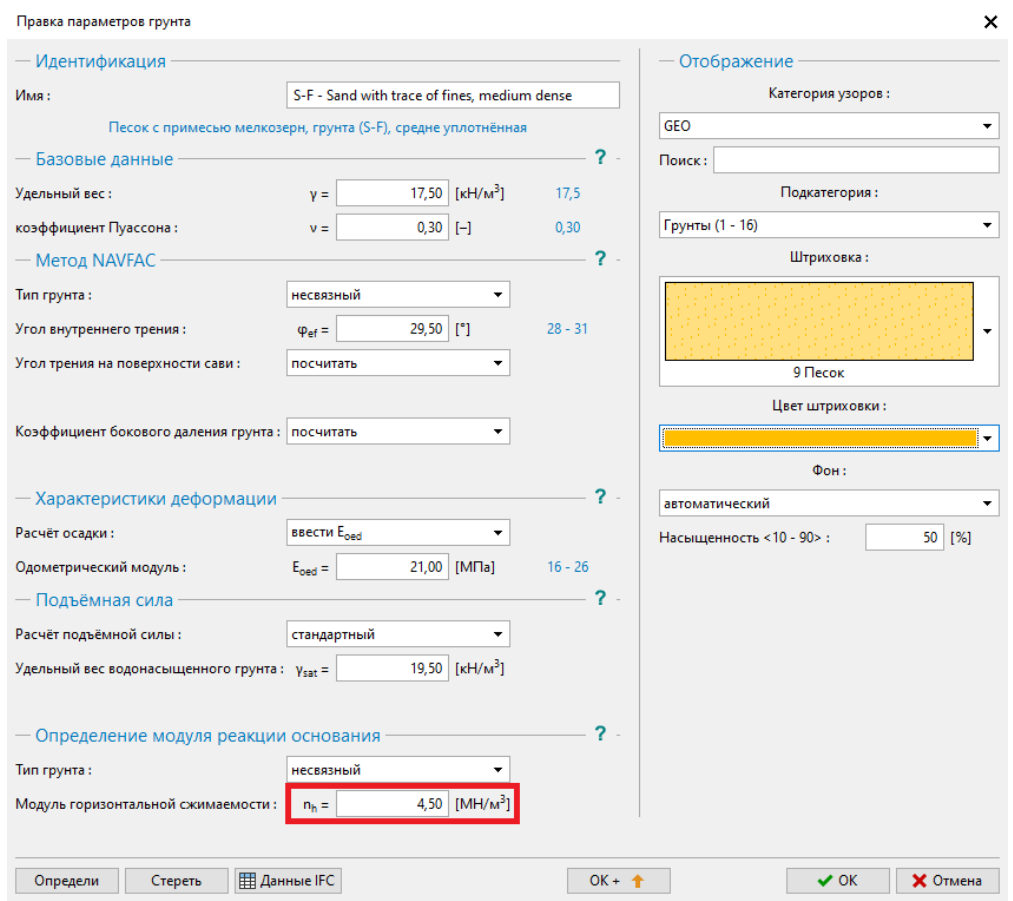

*Вкладка «Грунты» — Редактировать параметры грунта (грунт S-F)*

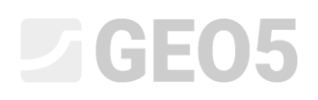

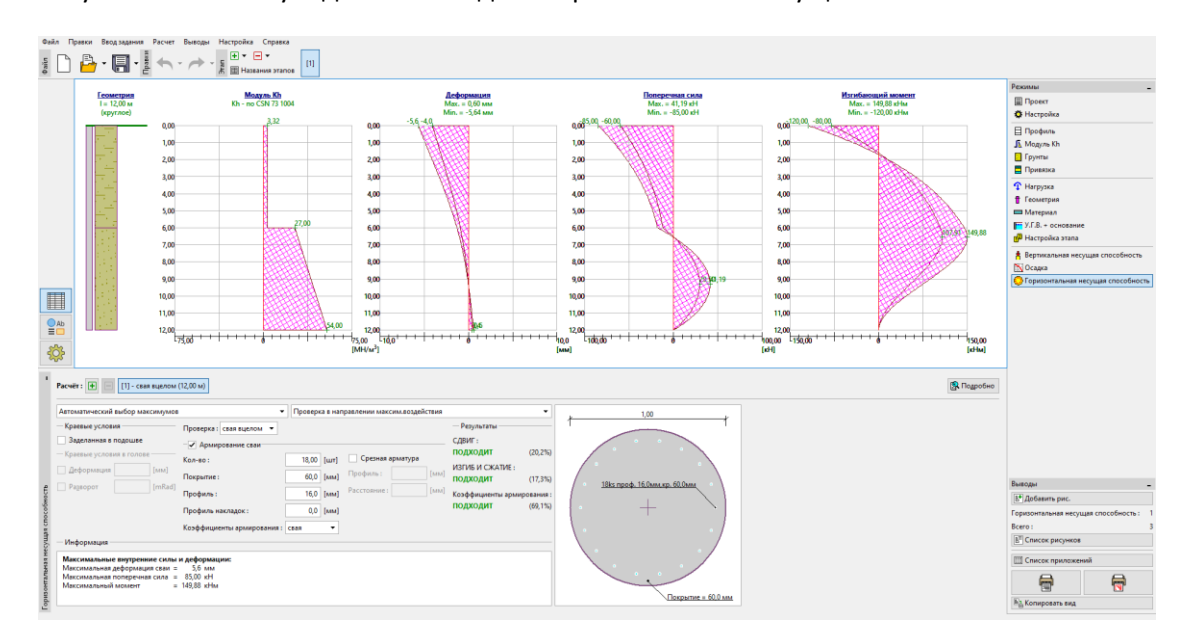

Результаты можно увидеть во вкладке «Горизонтальная несущая способность».

*Вкладка «Горизонтальная несущая способность» – значение модуля упругости грунта <sup>h</sup> k* 

*в соотв. с CSN 73 1004, деформация и внутренние усилия*

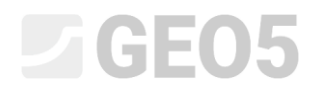

### **По Vesic**

*Перейти ко вкладке «Модуль Kh» и выбрать метод «по Vesic»*

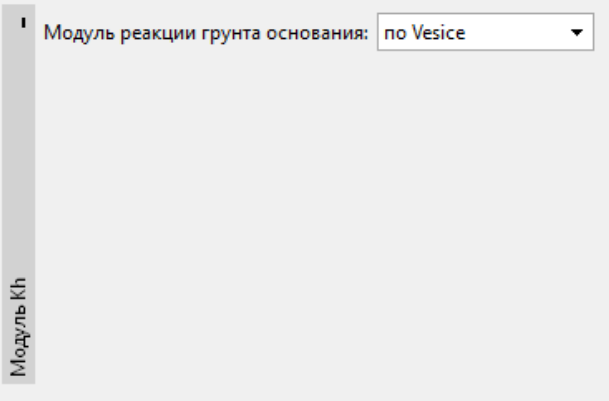

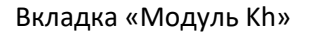

Во вкладке "Грунты" установить модуль упругости E для обоих грунтов. Для «CS – песчаноглинистый грунт» значение составит 5 МПа.

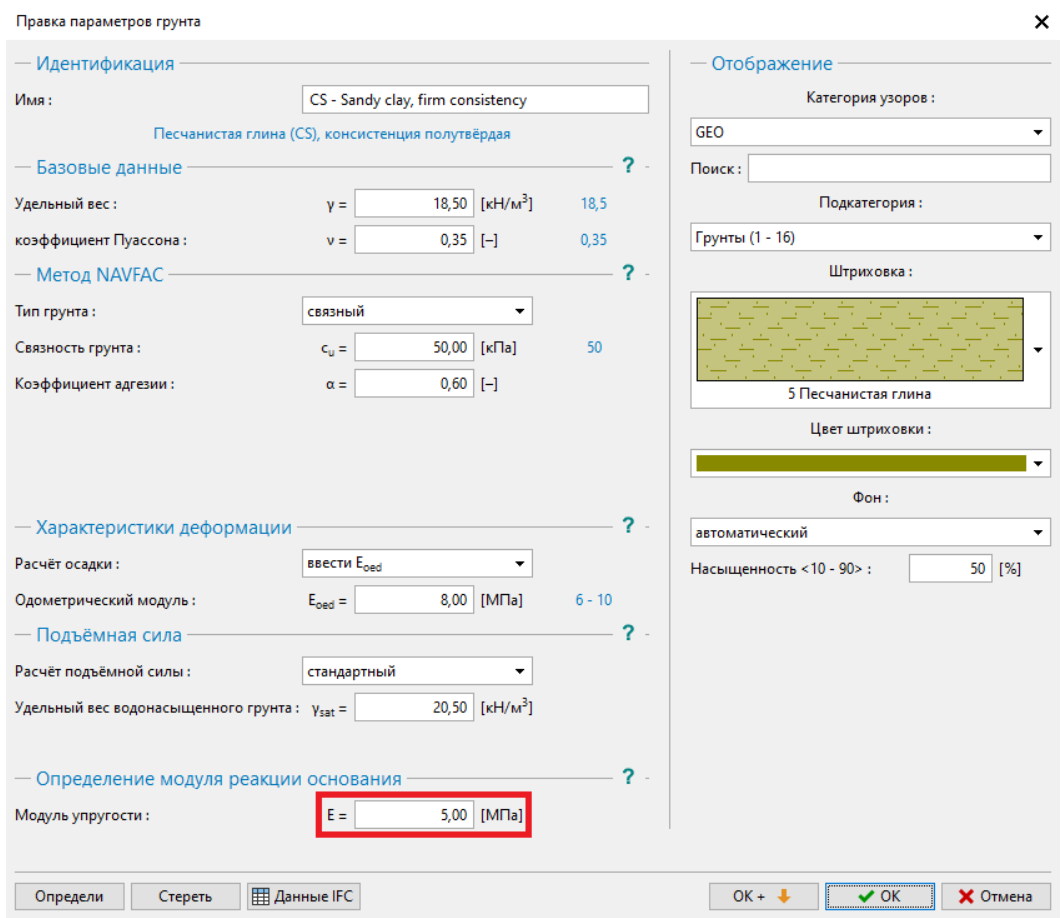

*Вкладка «Грунты» — Редактировать параметры грунта (грунт CS)*

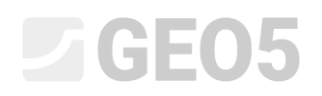

Затем установить модуль упругости для грунта «S-F – песок со следами мелких частиц». Его значение составит 15,50 МПа.

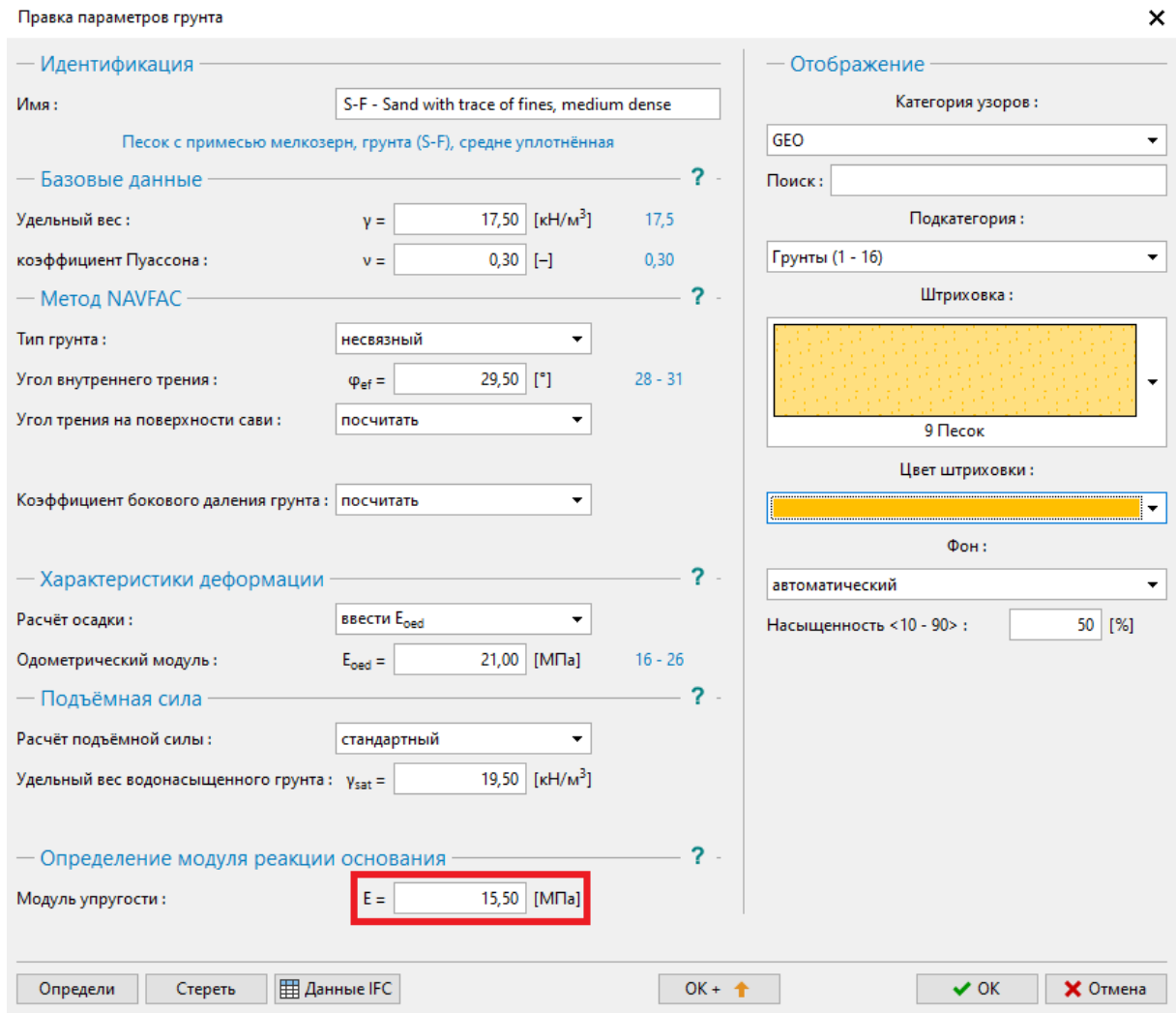

*Вкладка «Грунты» — Редактировать параметры грунта (грунт S-F)*

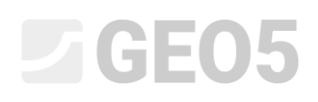

*Результаты можно увидеть во вкладке «Горизонтальная несущая способность»*.

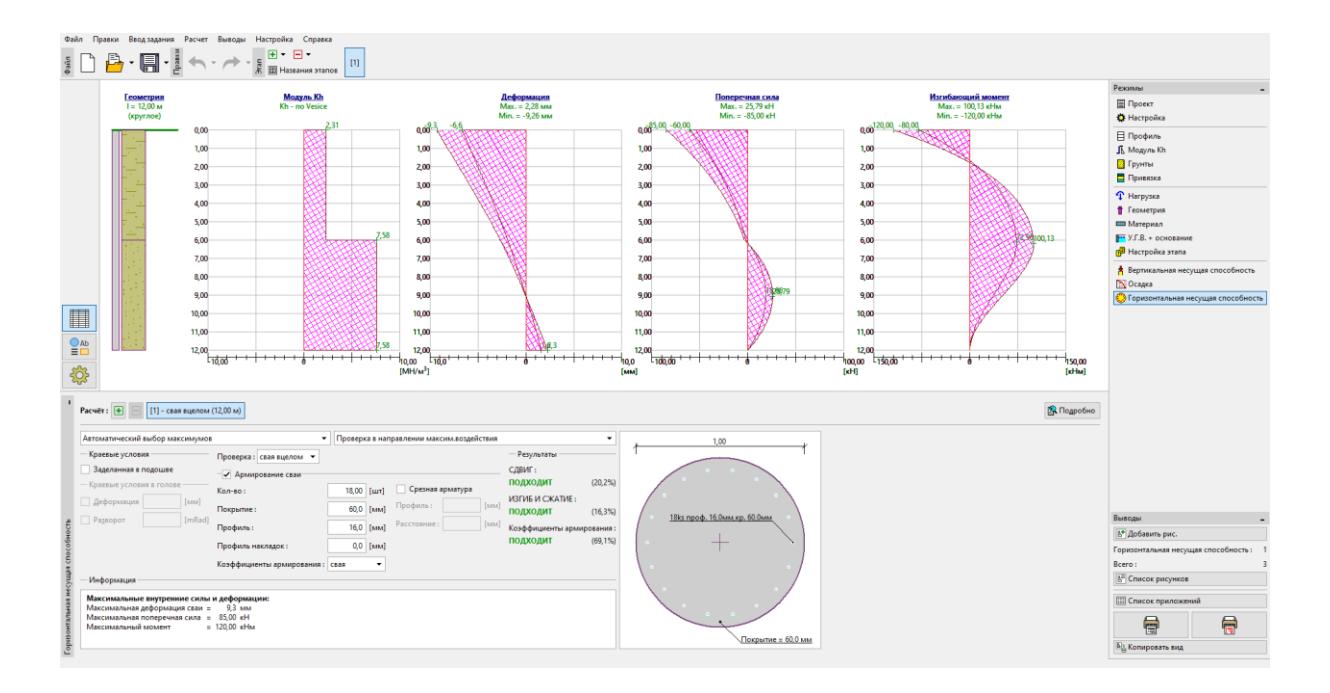

*Вкладка «Горизонтальная несущая способность» – значение модуля упругости грунта* 

*<sup>h</sup> k в соотв. с Vesic, деформация и внутренние усилия*

# **DIGE05**

### Результаты расчёта горизонтальной несущей способности одиночной сваи:

Результаты расчёта горизонтальной несущей способности одиночной сваи в соответствии с методом, используемым для расчёта модуля горизонтальной реакции грунта  $\,k_{_h}\,$  представлены в следующей таблице:

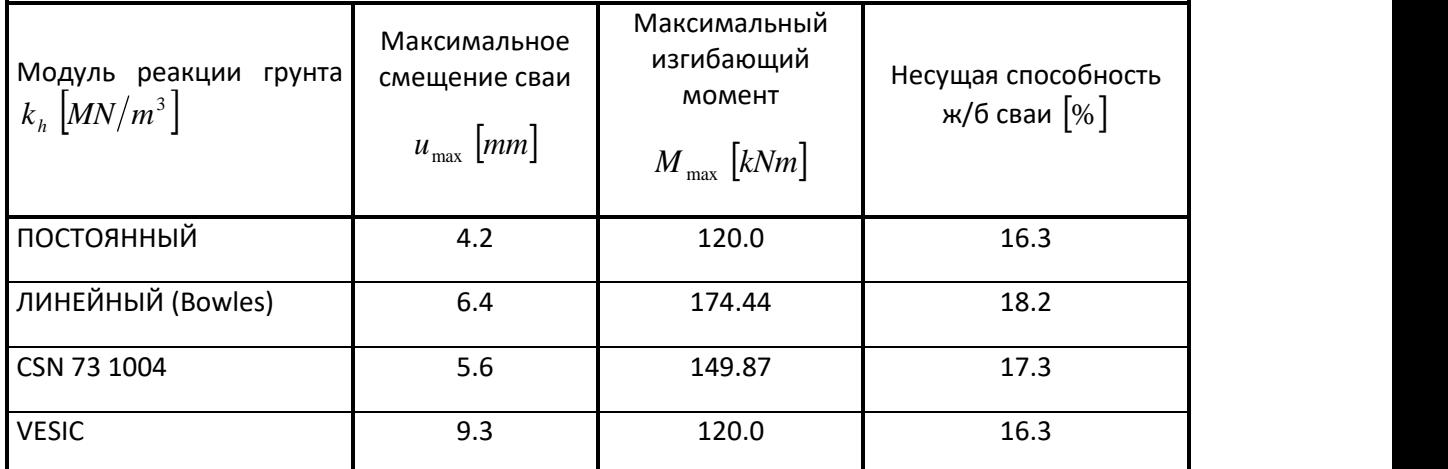

*Таблица результатов – Горизонтальная несущая способность, изгибающий момент и* 

*смещение одиночной сваи*

#### Вывод

Результаты расчетов показывают, что наблюдаемые значения внутренних усилий по длине сваи и максимальные деформации в оголовке сваи немного отличаются, но влияние выбранного метода расчета модуля упругости грунта не является решающим.